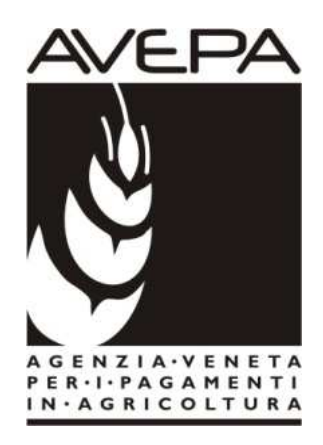

# Applicativo "PSR 2014-2020"

## Istruzioni per la compilazione delle domande per i Pagamenti Agroambientali Misura 214 del Programma di Sviluppo Rurale (PSR) 2007/2013

# Domande di SUBENTRO impegni pluriennali

# **INDICE**

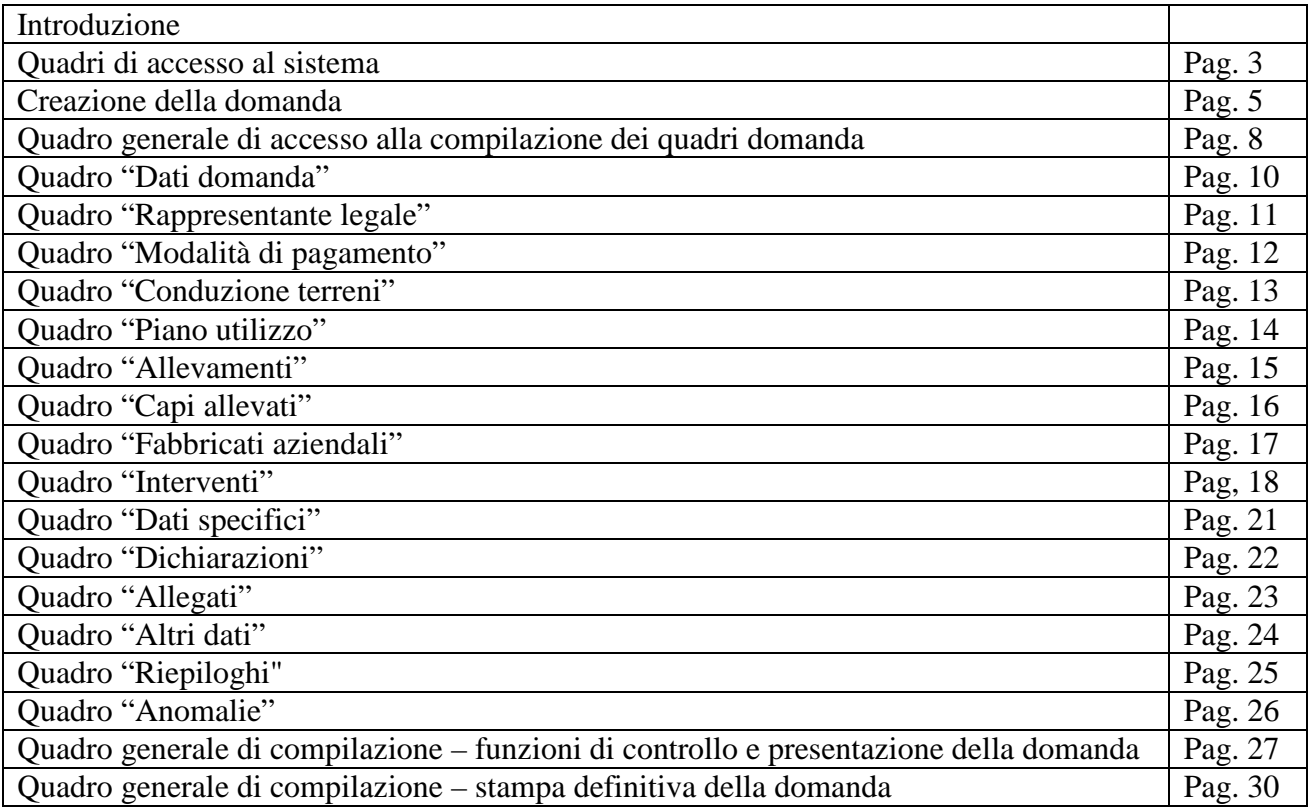

### **INTRODUZIONE**

Il presente manuale contiene tutte le indicazioni necessarie per effettuare la compilazione on-line delle domande di subentro relative alla misura 214 "Pagamenti agroambientali" del PSR (2007/2013).

**IMPORTANTE**: la domanda di "subentro" rappresenta solo un collegamento tra la domanda del precedente beneficiario e la nuova posizione del nuovo beneficiario. NON è una domanda di pagamento, **pertanto deve sempre essere creata**, successivamente alla domanda di SUBENTRO, **anche la domanda di conferma** (=modulo "pagamento annuale") da parte del nuovo beneficiario.

Prima di procedere all'inserimento della domanda, si raccomanda di verificare i dati contenuti in FASCICOLO AZIENDALE e di apportare le eventuali modifiche. In ogni caso sarà sempre necessario provvedere preventivamente ad inserire in fascicolo il PIANO UTILIZZO per l'anno in corso ed a compilare la scheda CONDIZIONALITA' per l'anno in corso.

La compilazione delle domande, tramite gli applicativi messi a disposizione dall'AVEPA, può essere effettuata dal singolo richiedente, da un soggetto da questo delegato o dal CAA mandatario.

Con la "presentazione" l'utente avrà completato la compilazione informatica della domanda, che dovrà quindi essere stampata tramite il pulsante "**Stampa definitiva**", sottoscritta dal beneficiario e protocollata entro i termini. Vanno stampate e protocollate sia le domande prodotte col Modulo "madre" (M/PROG – Misure 10 e 11 – PRESENTAZIONE UNIFICATA) che le domande prodotte col modulo "figlia" (misura/sottomisura).

Le domande già protocollate possono essere rettificate con l'apposita funzione di "**Domanda sostitutiva**" selezionabile nel Quadro di Creazione della Domanda, sempre entro i termini previsti per la presentazione delle domande di aiuto.

 Ciascuna domanda sostitutiva va a sua volta protocollata ed assumerà un numero di versione progressivo; ai fini del calcolo dell'aiuto varrà l'ultima versione pervenuta nei termini.

L'assistenza in fase di compilazione domanda è a cura degli Sportelli Unici competenti per territorio. E' inoltre possibile inoltrare eventuali richieste chiarimenti al seguente indirizzo di posta elettronica: procedure.superficie@avepa.it

L'accesso all'applicativo resterà aperto fino alle ore 23.59 del giorno di chiusura dei termini previsti nel bando. Eventuali problemi informatici possono essere segnalati al Service Desk di Engineering **(800918230 - Numero verde).** 

Una volta aperto il collegamento all'applicativo al seguente indirizzo: http://app.avepa.it/mainapp l'utente potrà accedere al servizio di compilazione domande dichiarando il proprio identificativo (**ID Utente**) e la parola chiave (**Password**).

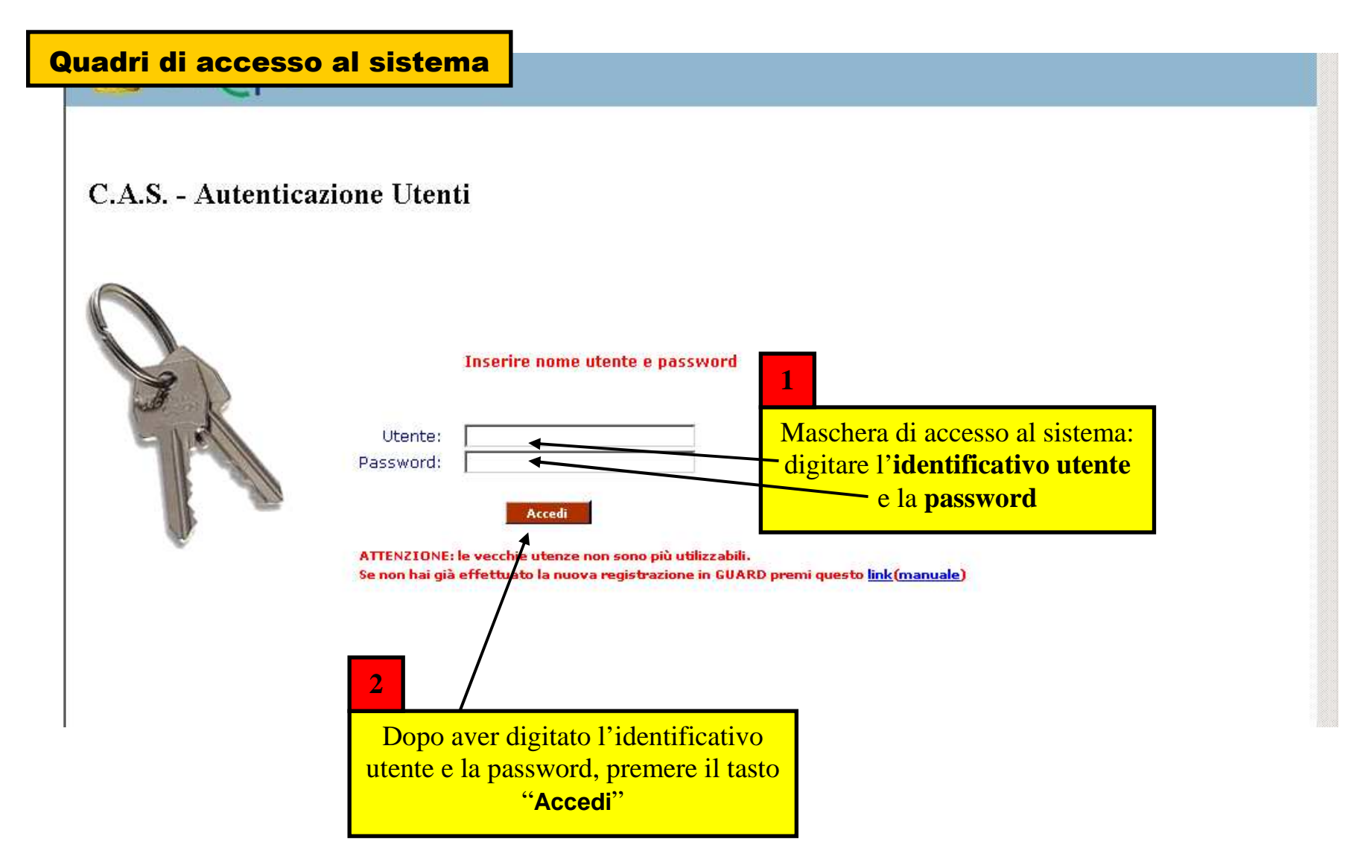

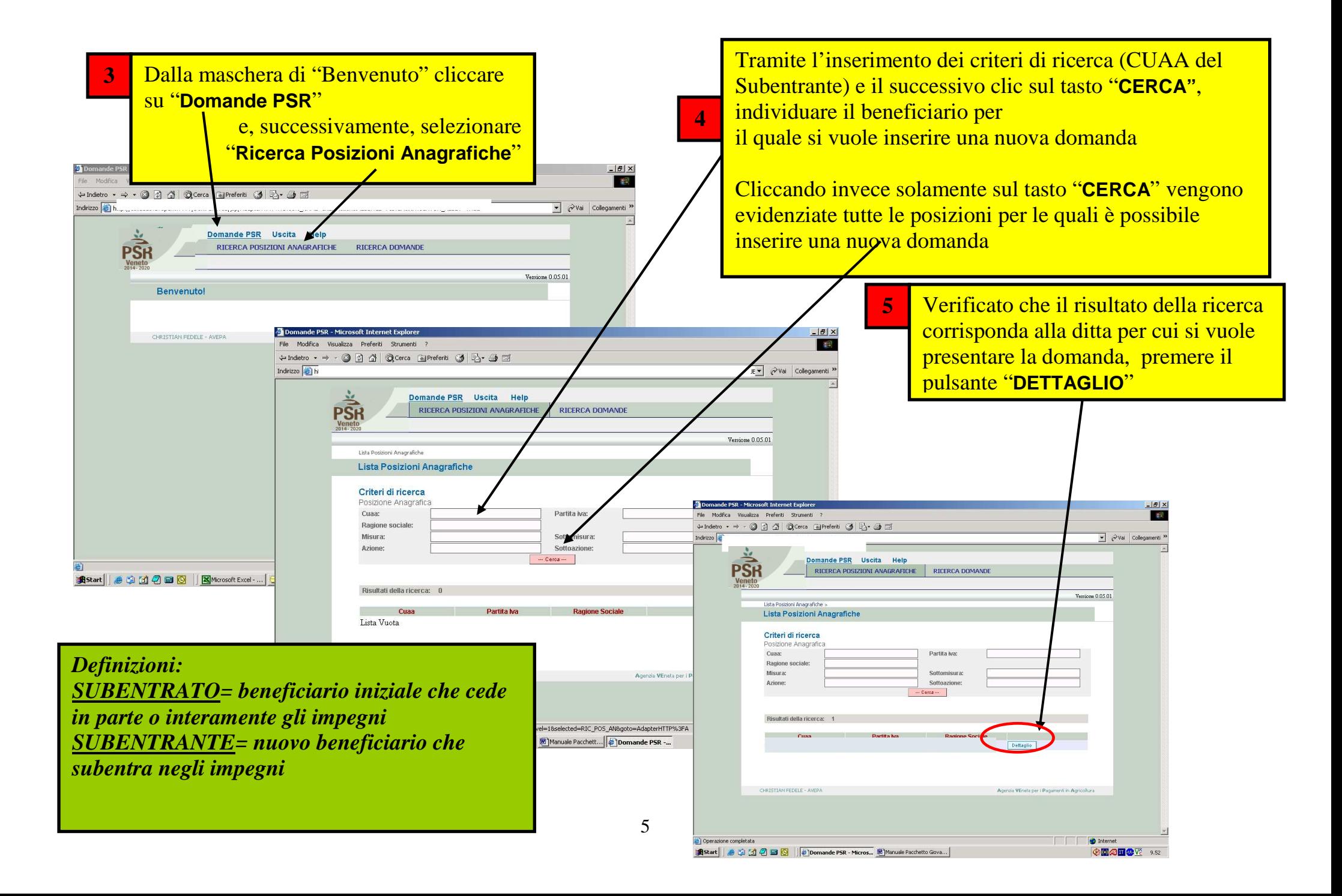

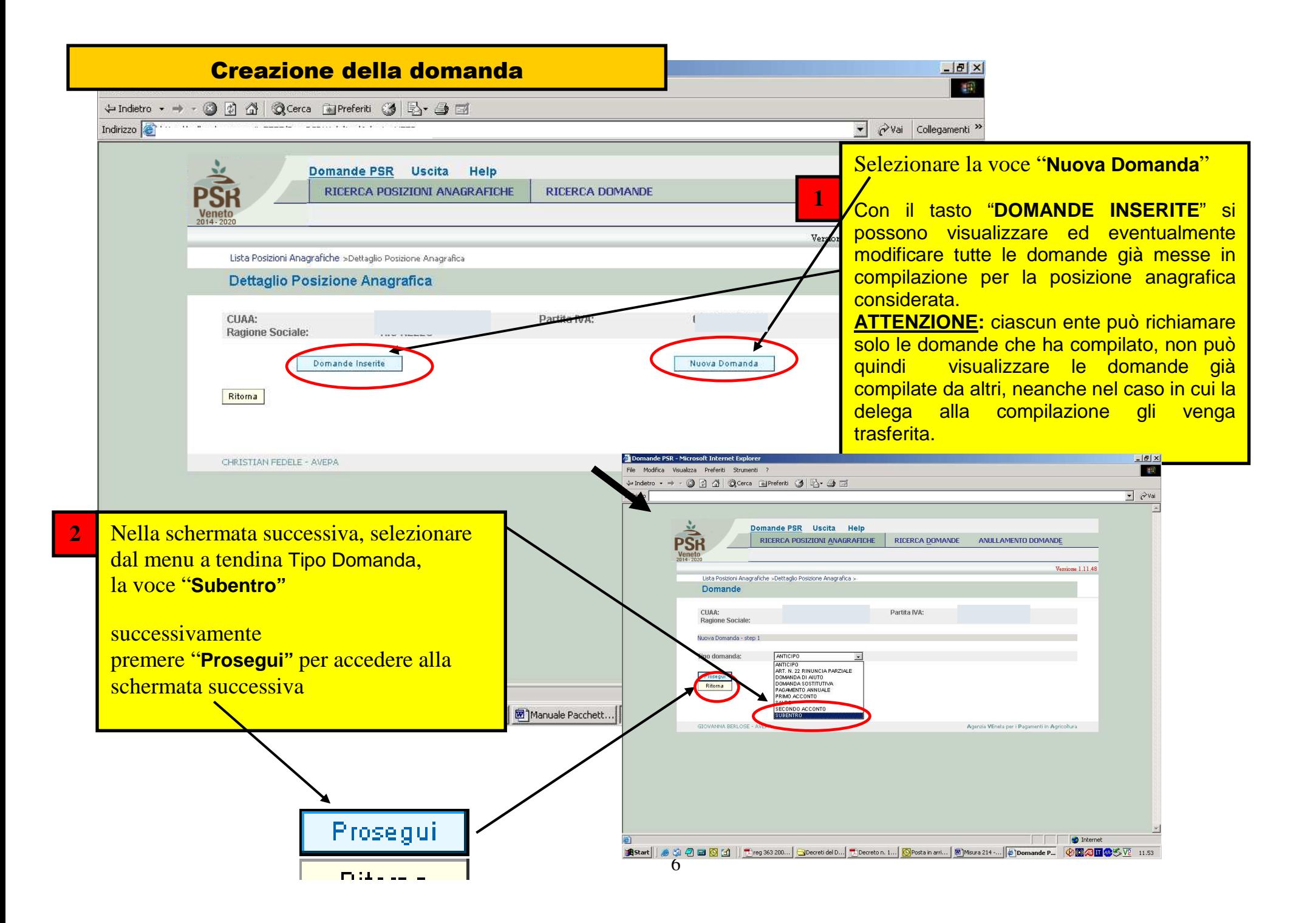

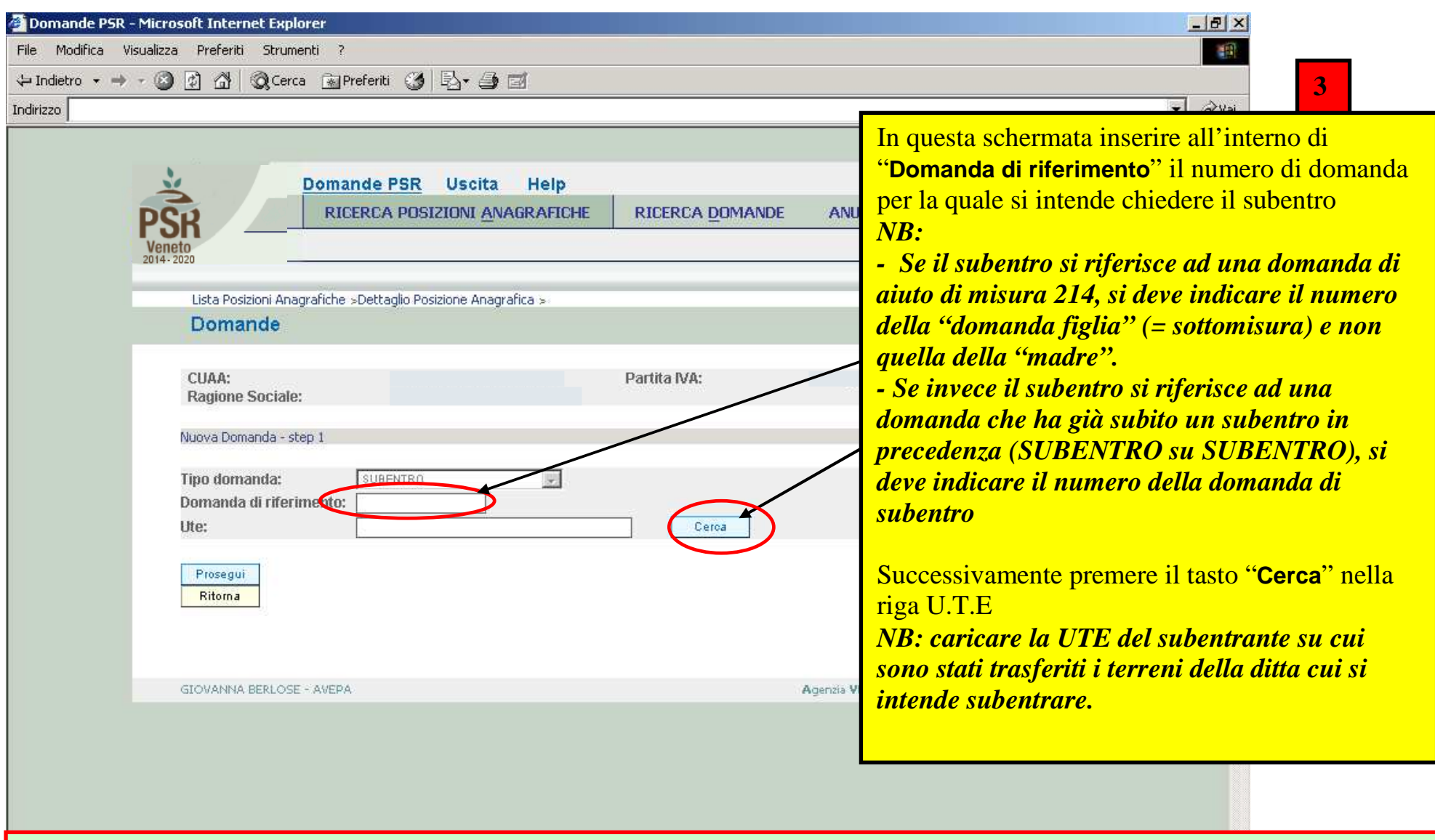

**ATTENZIONE!:** Prima di procedere all'inserimento della domanda, si raccomanda di verificare i dati contenuti in **FASCICOLO AZIENDALE** e di apportare le eventuali modifiche. In ogni caso sarà sempre necessario provvedere preventivamente ad inserire in FASCICOLO il PIANO UTILIZZO per l'anno in corso ed a compilare la scheda CONDIZIONALITA', sempre per l'anno in corso. Nel caso si effettuino variazioni in fascicolo dopo aver creato la domanda, con il tasto "Aggiorna da Fascicolo", è possibile importare nella domanda tutti i dati aggiornati.

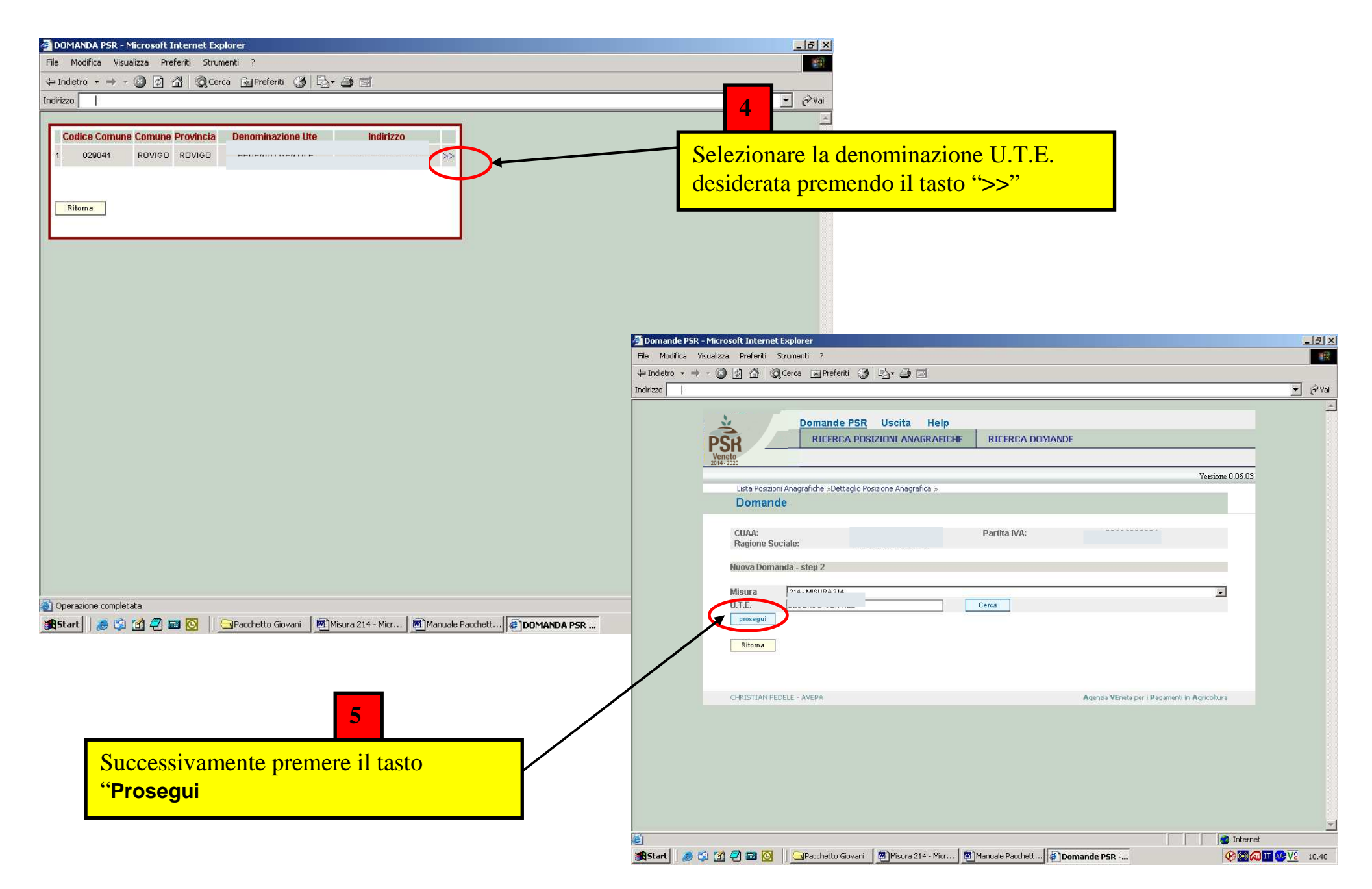

#### Quadro generale di accesso alla compilazione dei quadri in domanda $-|B|$   $\times$  $\mathbb{R}^n$ →Indietro ▼ → → 3 図 정 3 Cerca Ri Preferiti 3 民▼ → 岡 → **1**Indirizzo **1** Alcuni quadri risulteranno Dati della Domando Cuaa: Partita iva: precompilati e riporteranno Ragione sociale: il dato presente a fascicolo.ILT.F.: PADOVA Comune: (tasto "Visualizza").214/A - SUBENTRO PAGAMENTI AGROAMBIENTALI - SOTTOMISURA CORRIDOI ECOLOGICI, FASCE Misura: TAMPONE, SIEPI E BOSCHETTI DAR N 100 DEI 12/02/2008 Bando: Domanda Rif. Pag.: Tale dato va eventualmente del Protocollo: Data presentazione: aggiornato selezionando il pulsante "**Aggiorna da Descrizione Quadro Compilato Visionato fascicolo".DATI DOMANDA** s.  $\overline{N}$ **ANAGRAFICA**  $\mathbf{s}$  $\overline{N}$ Visualizza **ATTENZIONE!** Si consiglia di RAPPRESENTANTE LEGALE  $\mathbf{s}$ Ñ Modifica visionare con attenzione i MODALITA PAGAMENTO **R**  $N$ Mo tica quadri caricati in automatico **CONDUZIONE TERRENI**  $\mathbf{s}$  $\overline{N}$ Visualizza dal fascicolo per verificarne la PIANO UTILIZZO correttezza, tenendo conto **ALLEVAMENTI** Modifica N N che qualora si riscontrassero CAPI ALLEVATI  $\overline{N}$ **ATTENZIONE!FABBRICATI AZIENDALI** N Visualizza variazioni da apportare, Con il tasto **INTERVENTI**  $\ddot{N}$ Modifica queste dovranno essere  $\alpha$  **"Elimina"** si **DATI SPECIFICI** N  $\overline{N}$ Modifica effettuate in FASCICOLO dal DICHIARAZIONI **S** Visualizza procederà alla  $\mathbf{N}$ soggetto detentore del **ALLEGATI**  $\overline{N}$  $\overline{N}$ definitiva fascicolo e solo poi potranno CONDIZIONALITA Visualizza  $\mathcal{S}$ Ñ cancellazione della essere richiamate all'interno ALTRI DATI Ñ  $N$ Modifica domanda creata. della domanda tramite la **RIEPILOGHI** Visualizza  $\mathcal{S}$  $\overline{M}$ Sarà comunque funzione "**Aggiorna da ANOMALIE**  $N$ N Visualizza possibile ricrearne **fascicolo"** un'altra ripetendo i Il tasto **"Controlla"** serve per eseguire i Elimina 1. Aggiorna da Fascicolo Controlla passaggi controlli sulla domanda, sarà sempre Ritorna sopradescritti necessario eseguire i controlli prima di  $\cdot$ procedere alla presentazione della domanda.

9

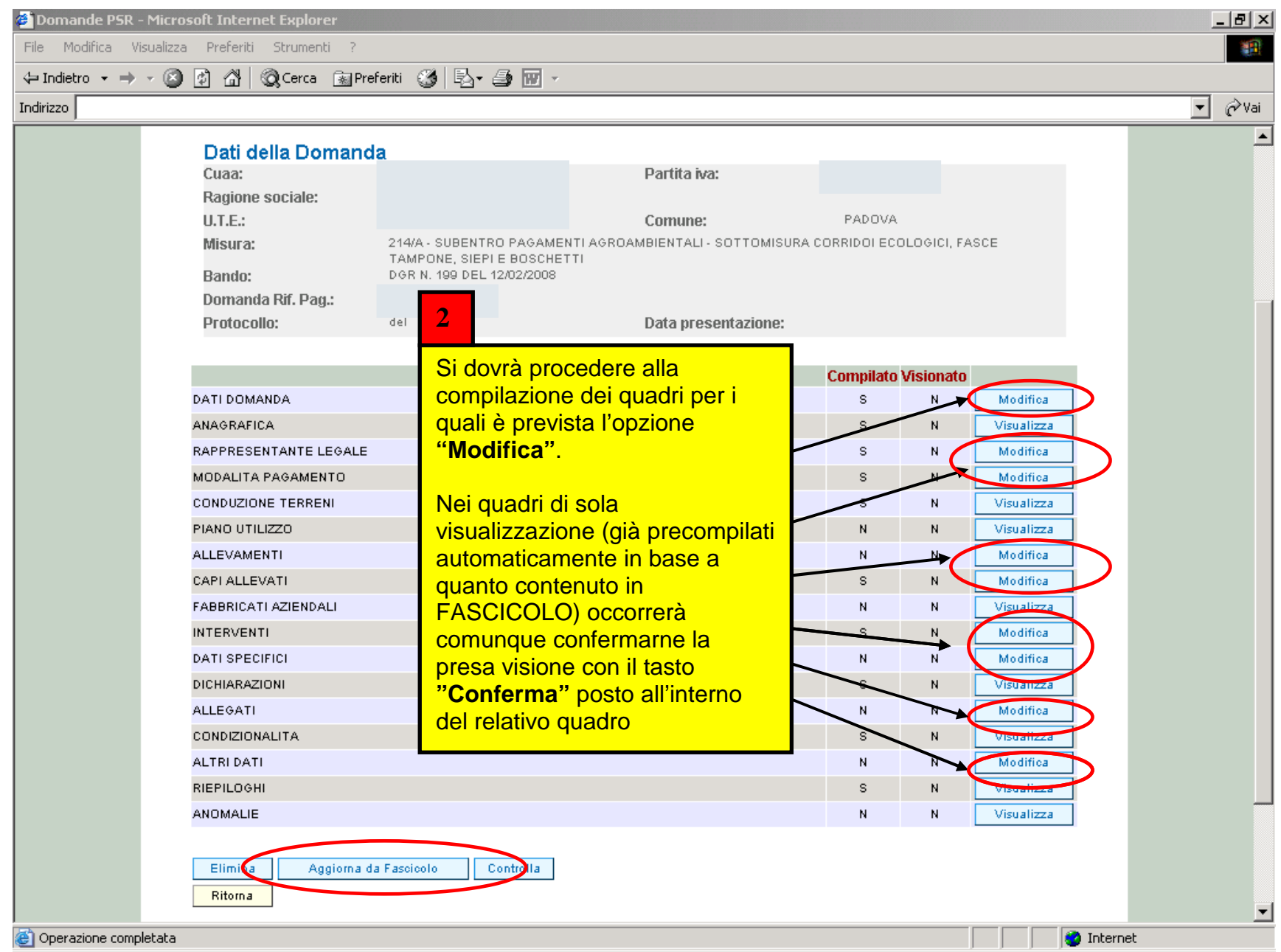

### Quadro "Dati domanda"

 $-*|B|*$ File Modifica Visualizza Preferiti Strumenti ? **ART** ↓Indietro · → · ◎ ③ △ © Cerca RiPreferiti ③ B · △ 丽 · Indirizzo Nel campo "**Ente delegato**" deve essere indicato l'ente competente Domande PSR Uscita Help per l'istruttoria previsto per la RICERCA POSIZIONI ANAGRAFICHE RICERCA DOMANDE **ANULLAMENTO DOMANDE**  misura/sottomisura specifica, cioè lo **Sportello Unico Agricolo**Versione 1 competente per territorio Lista Posizioni Anagrafiche >Dettaglio Posizione Anagrafica >Dettaglio Domande >Dettaglio Quadro Dati Domanda Dati della domanda Si ricorda che selezionando "**Avepa**" dal menu a tendina si **Id Domanda:** indica la Sede Centrale AvepaRagione Sociale: Partita MA: CUAA: info quadro Dati della domanda: **1**Numero protocollo **1**Si dovrà selezionare, tra quelli Data protocolle presenti nei relativi menu a tendina: Tipo domanda SUBENTRO l'**Ufficio Compilatore** (es: CAA Anno campagna 2009 00XX1) e l'**Ente delegato** Ente compilatore AVEPA competente per l'istruttoria **(es: SUA** Ufficio compilatore Ente delegato  $\rightarrow$ **BL, ecc)** Domanda sostituita Domanda rinunciata Aggiorna Ritorna Prima di ritornare al quadro generale di compilazione, premere il tasto "**Aggiorna" 21**画 **O** Internet **© @ @ H @ % V2 12.47**  $14 - \ldots$ 

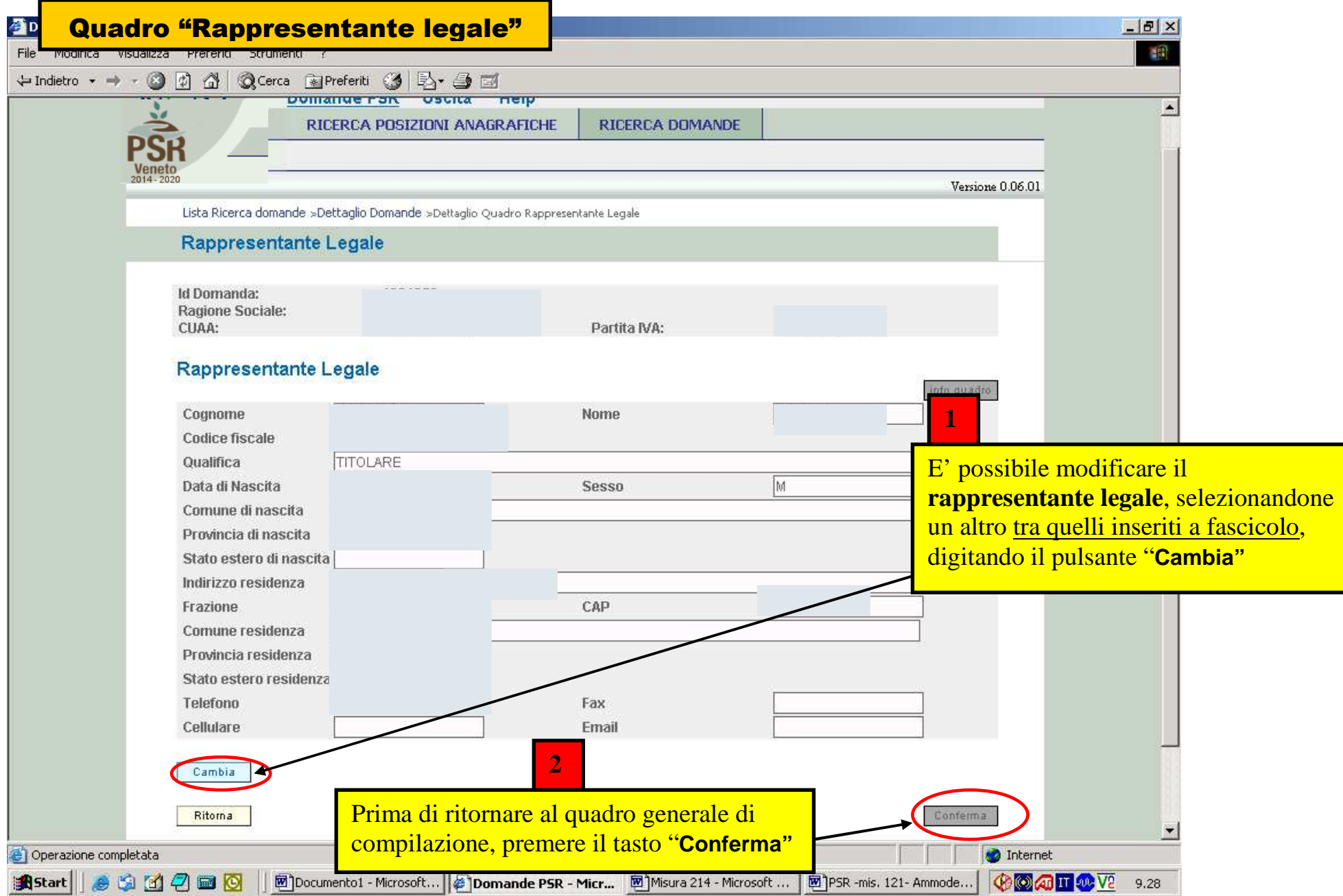

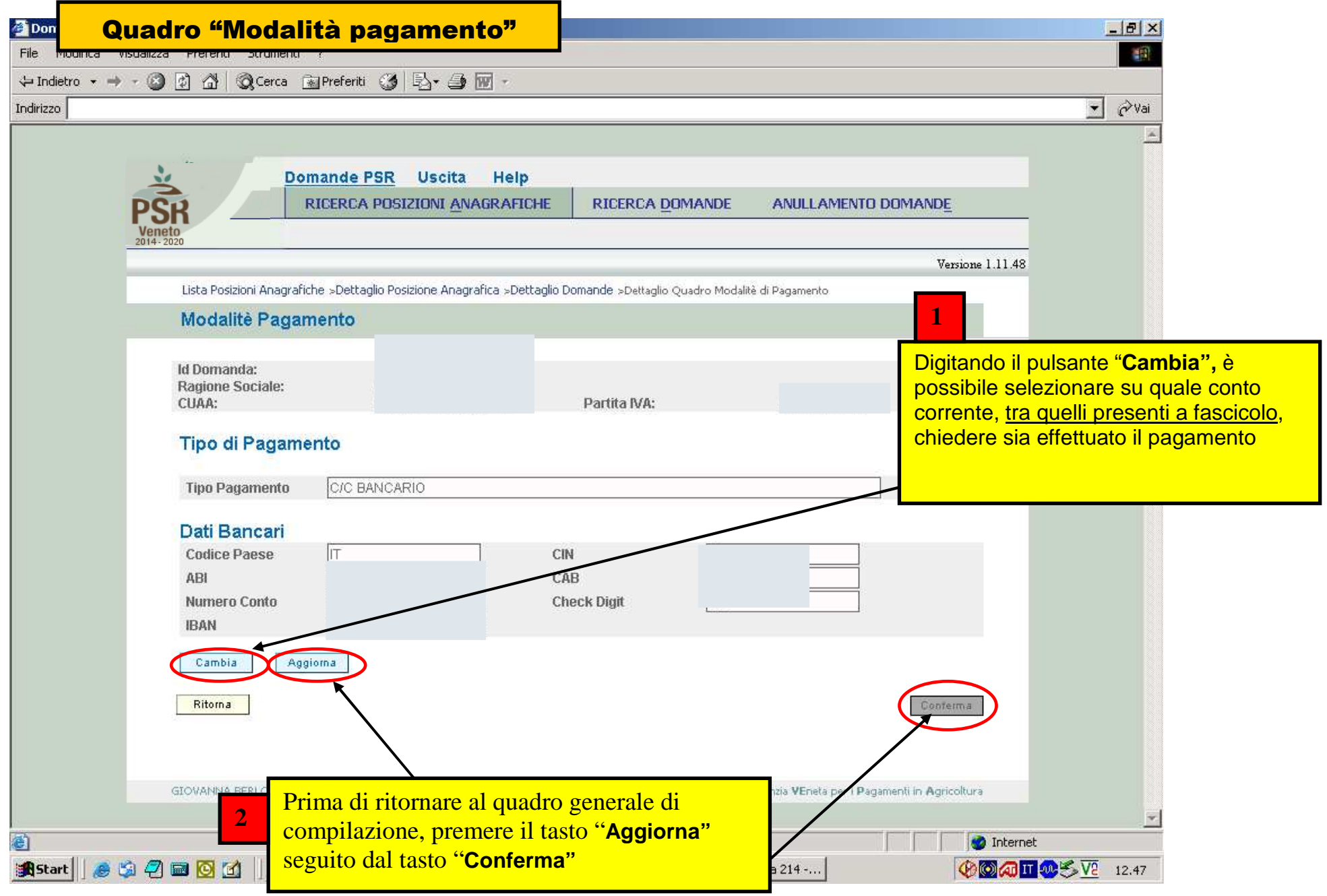

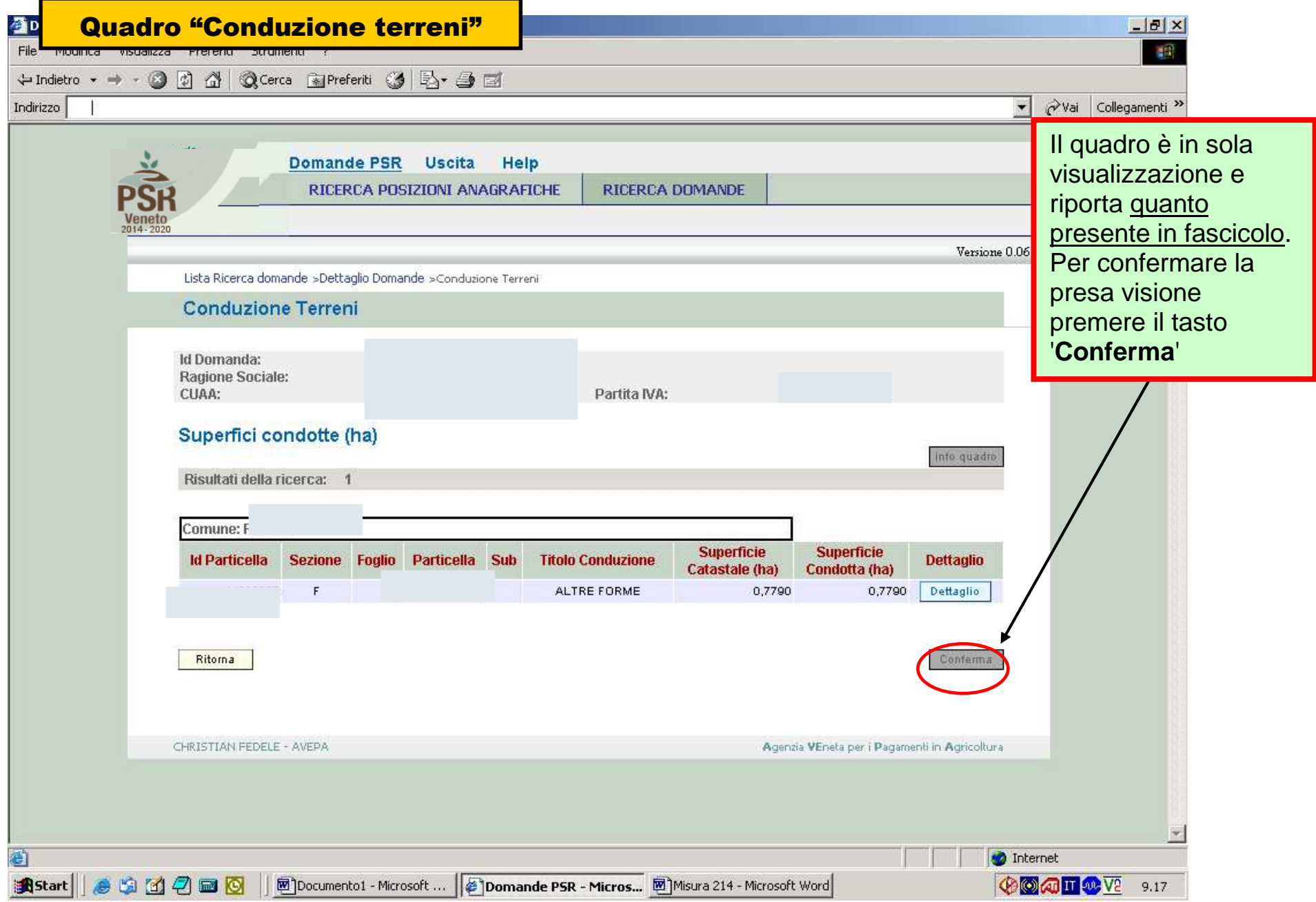

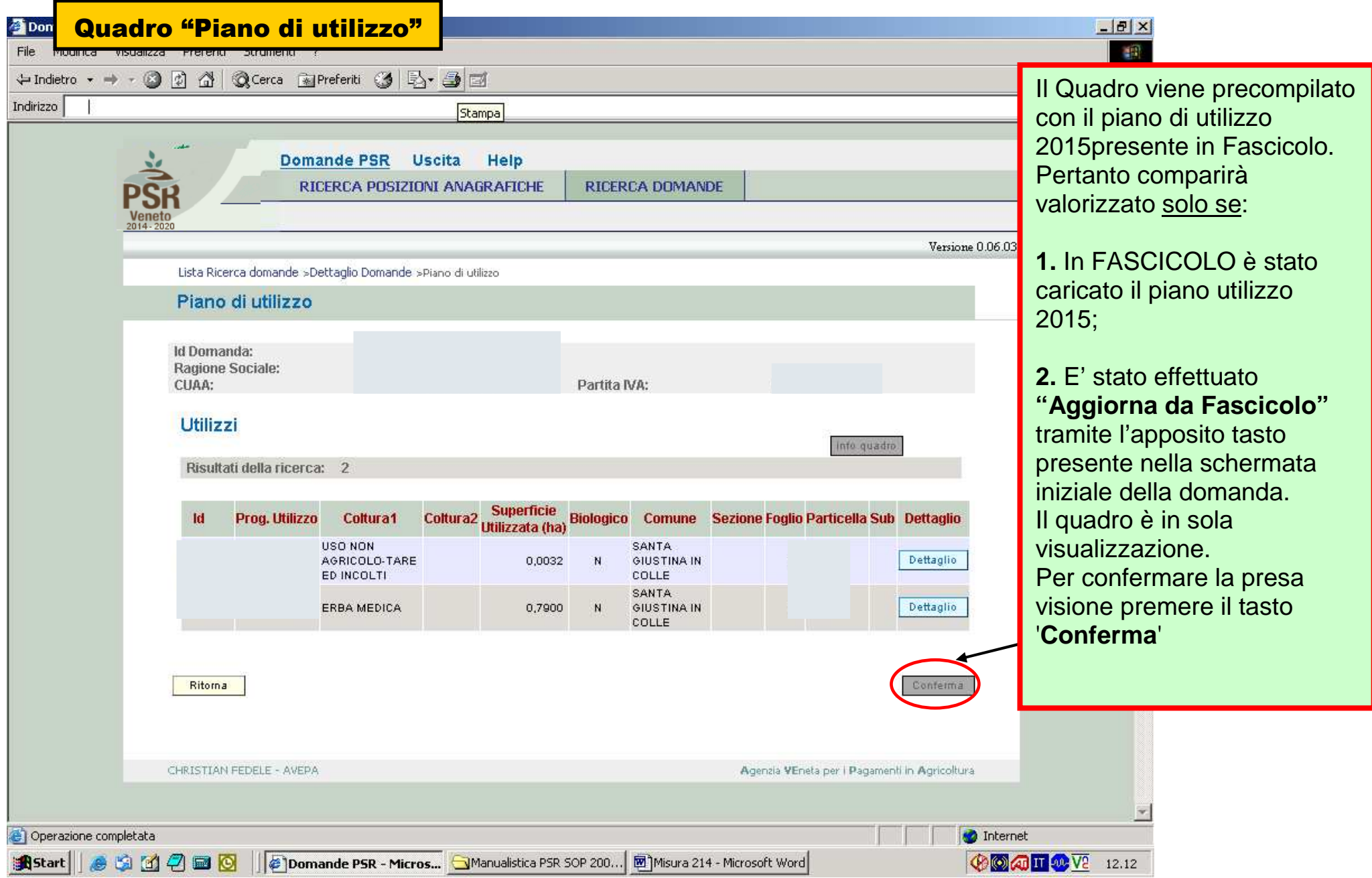

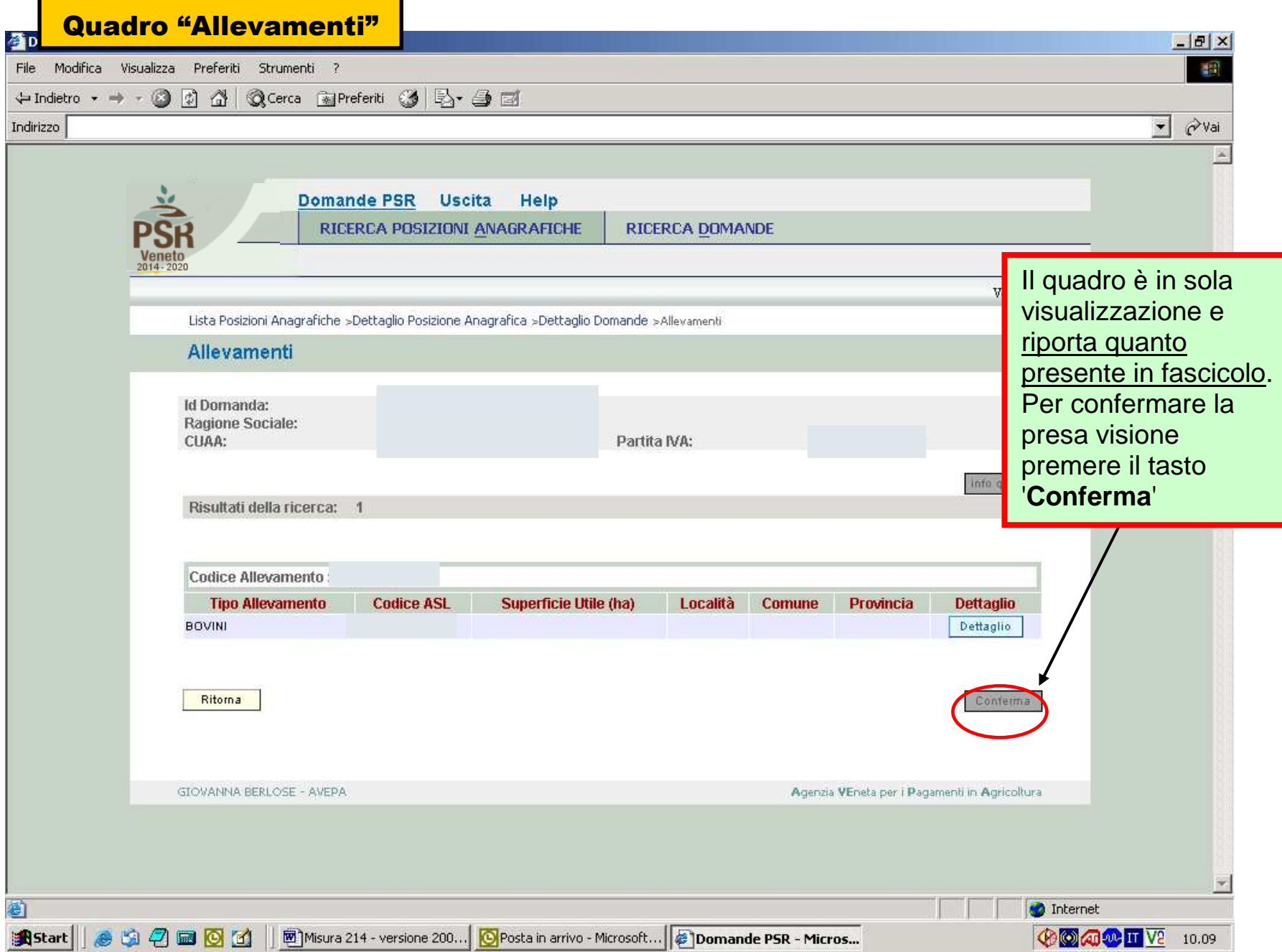

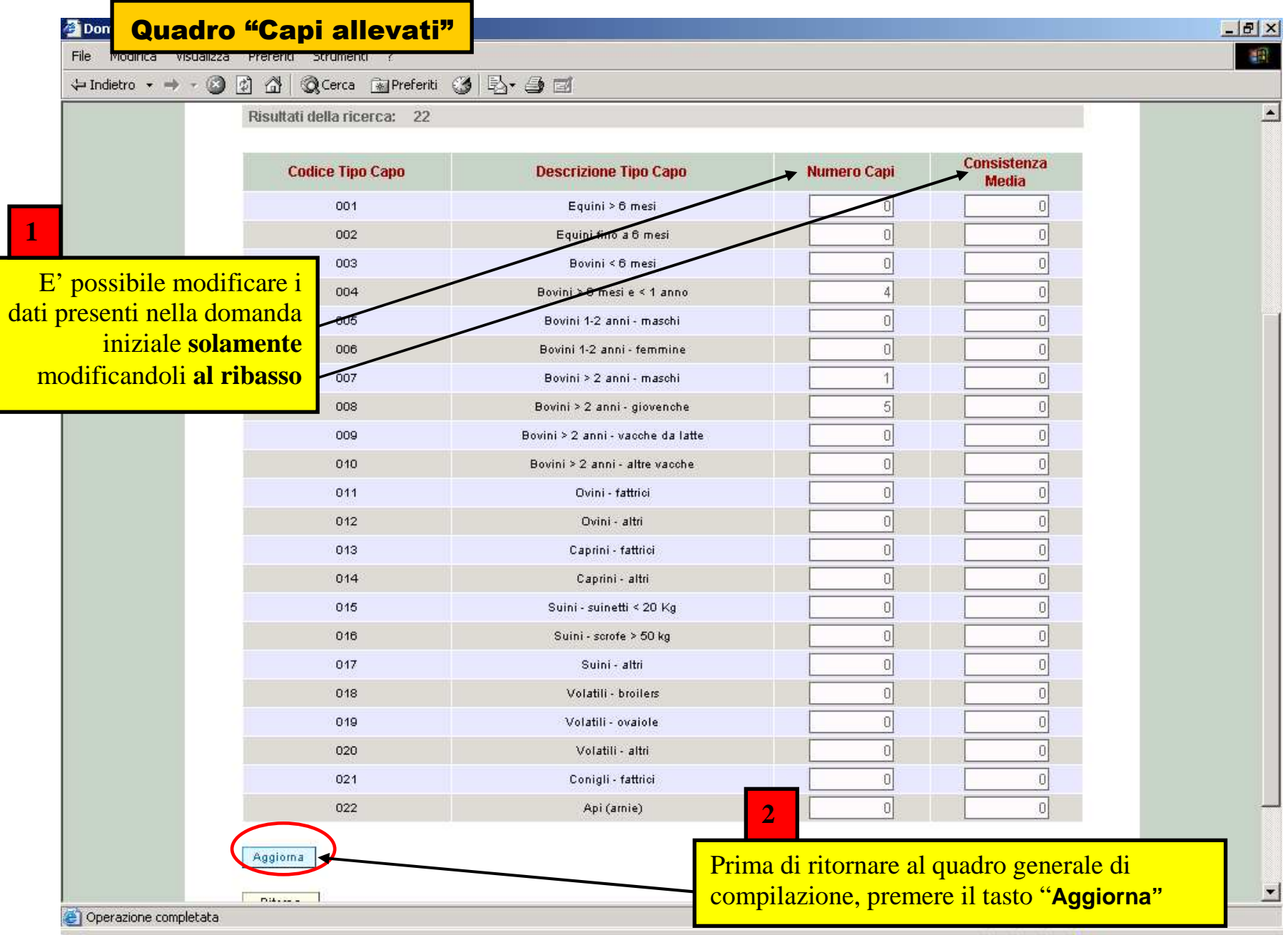

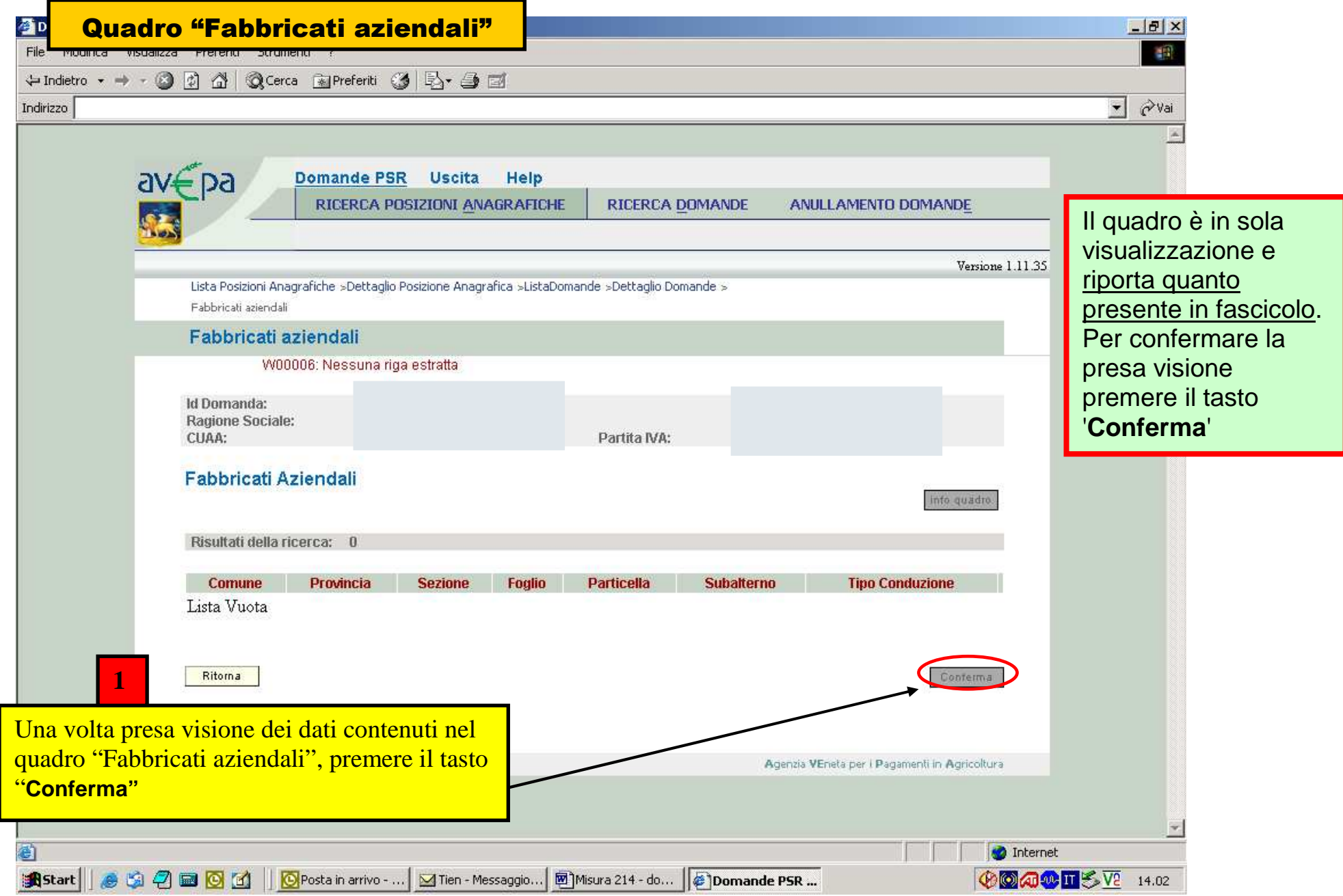

### Quadro "Interventi"

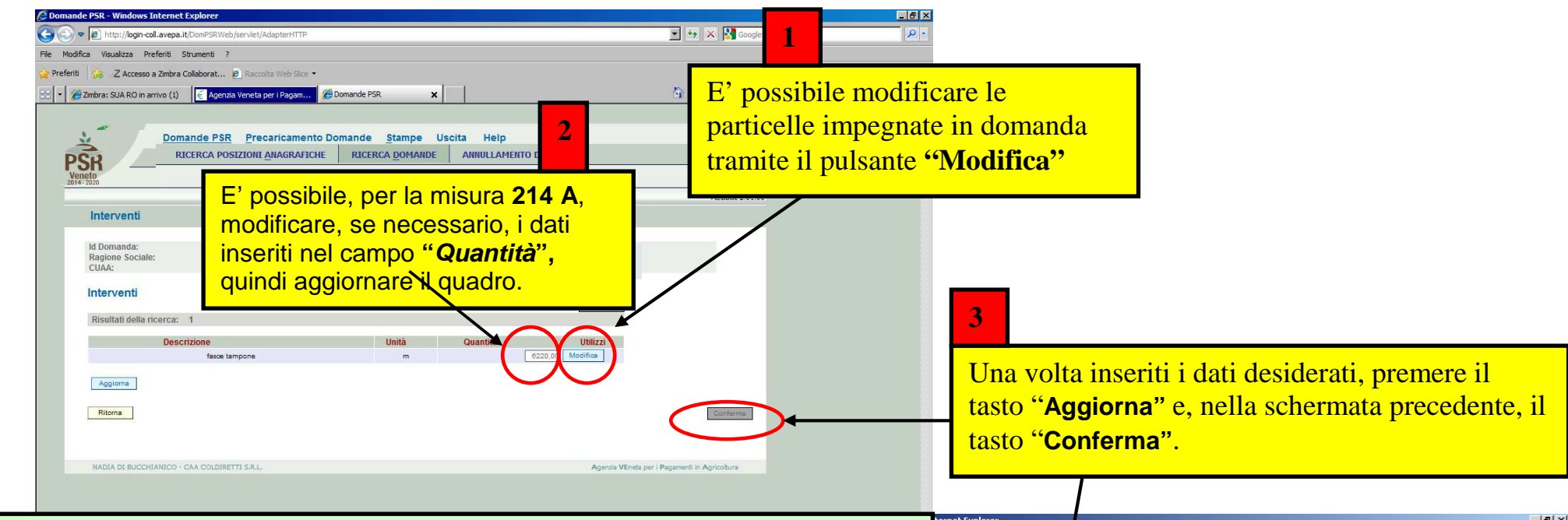

#### **NOTA IMPORTANTE:**

 Trattandosi di domande di subentro NON sarà possibile impegnare nuove **superfici**. Sarà invece possibile inserire solo nuovi **utilizzi** come descritto nelle prossime schermate, ma solo in sostituzione di quelli preesistenti e limitatamente ai seguenti casi:

- 1. Modifica di codici colturali
- 2. Modifica ai riferimenti catastali a seguito di frazionamenti, accorpamenti ecc.

Per inserire nuovi utilizzi si raccomanda quindi di azzerare preventivamente gli impegni che si intendono sostituire e solo successivamente di importare quelli nuovi. Assicurarsi di aver aggiornato preventivamente il fascicolo con i dati attuali (**nuovi utilizzi, modifica superfici utilizzate, eventuali frazionamenti, ecc**.) e di aver caricato la situazione aggiornata attraverso il tasto "Aggiorna da fascicolo" presente nella pagina iniziale della domanda di subentro.

#### **Solo per la mis. 214/A (comprese la 214/APIA e la 214/A216)**

indicati i metri lineari (fasce tampone o siepi) o i metri quadrati (boschetti) impegnati In caso di subentro parziale, è necessario modificare il campo "Quantità", in cui sono per ciascun intervento presente in domanda.

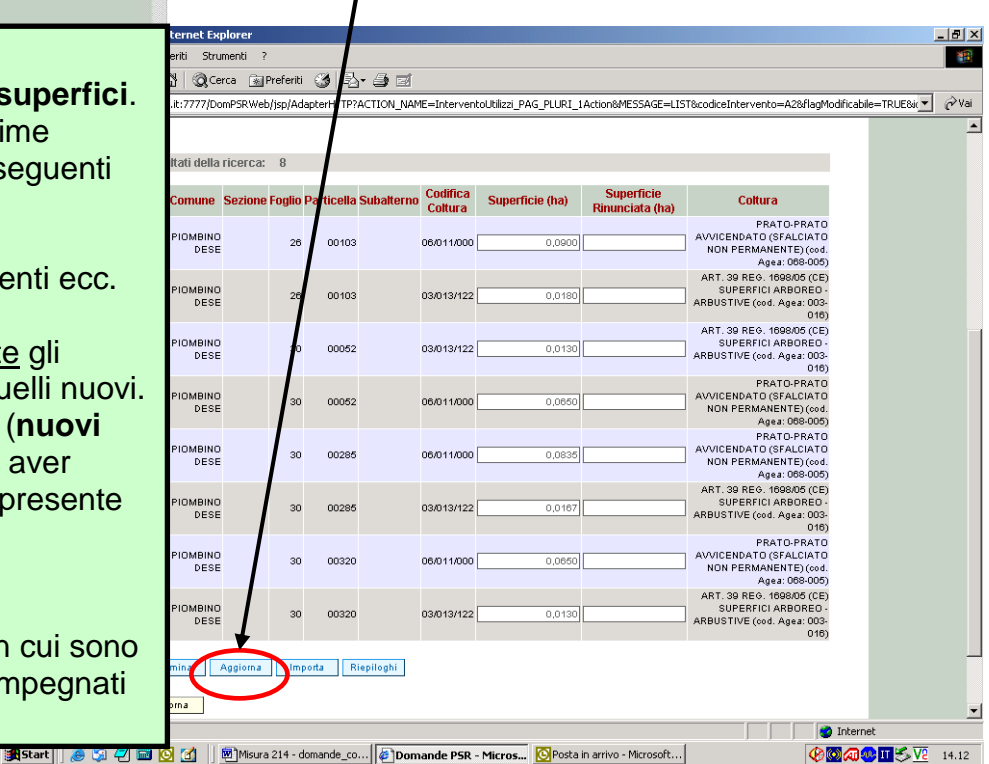

### Quadro "Interventi" – Utilizzi associati all'intervento

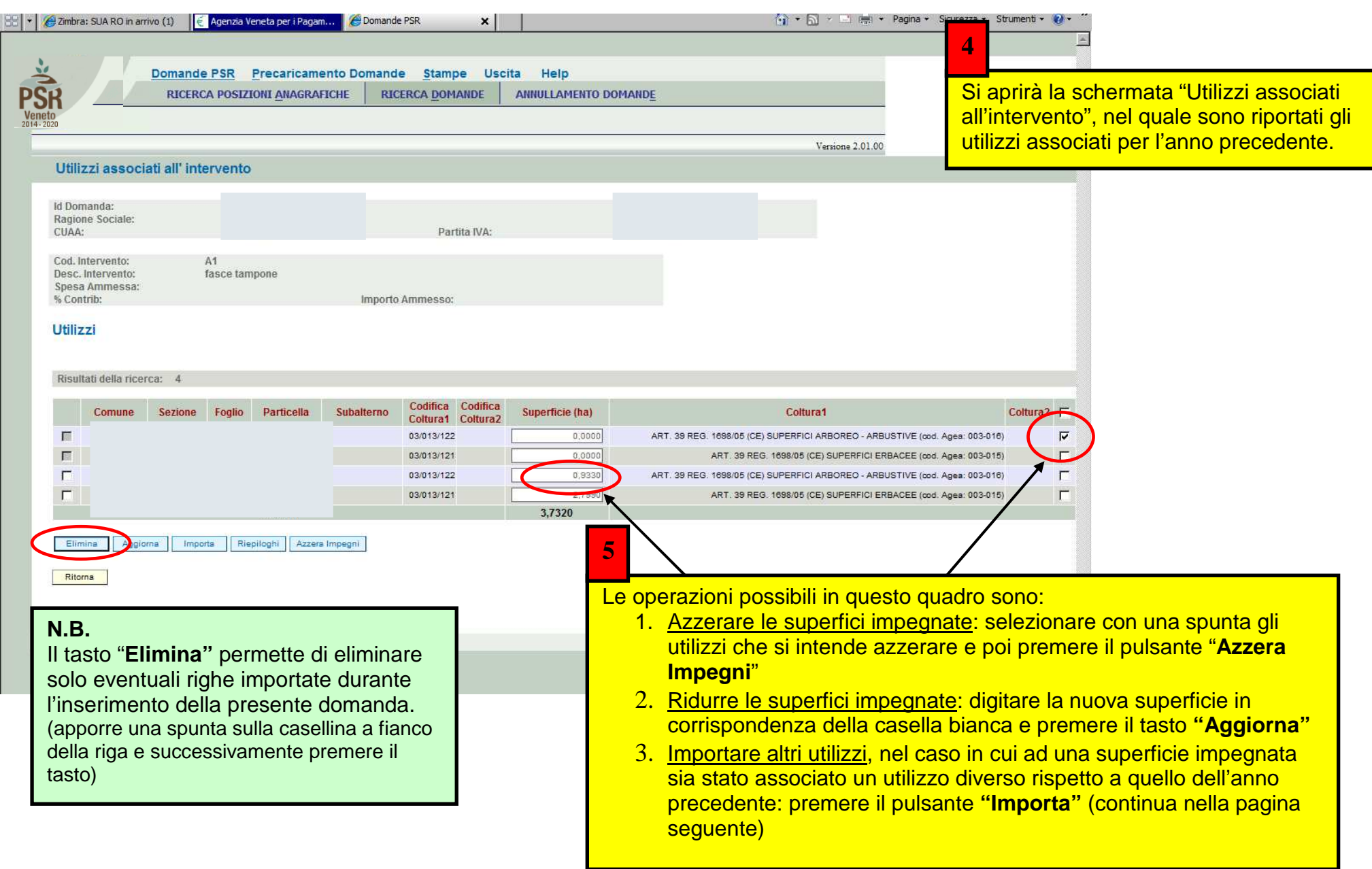

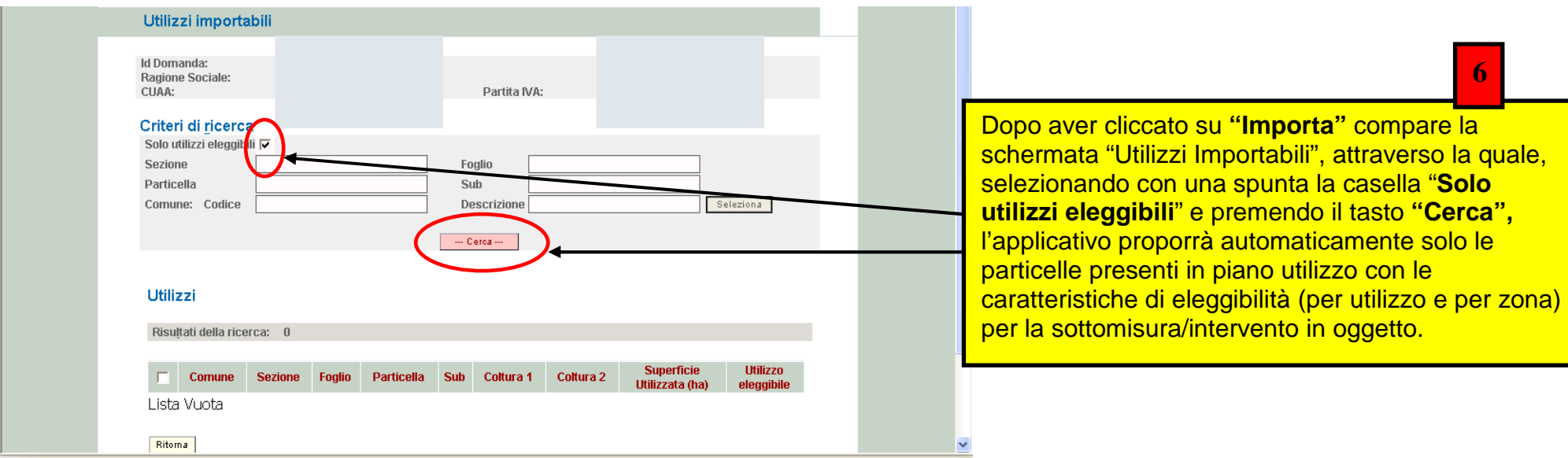

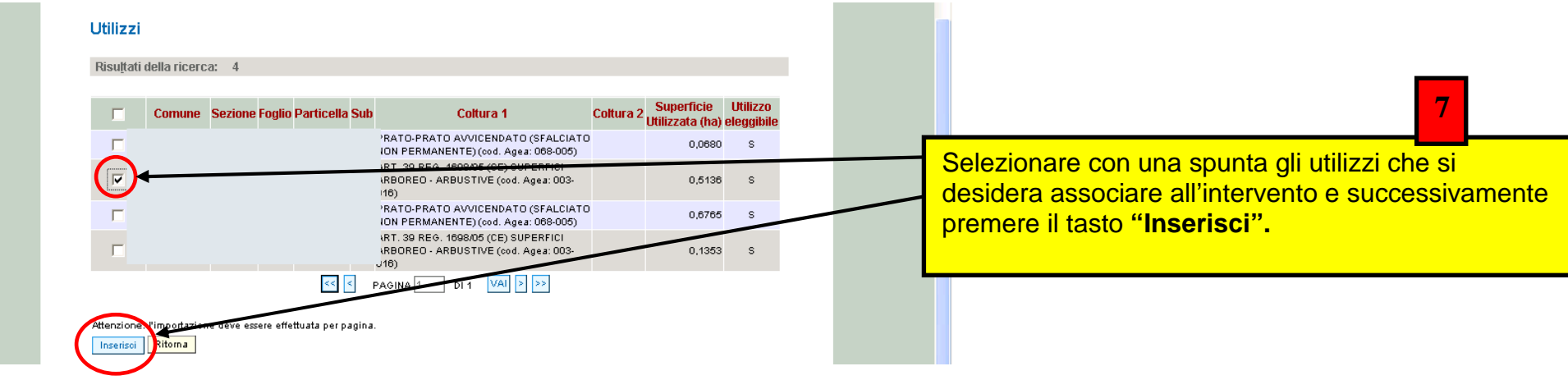

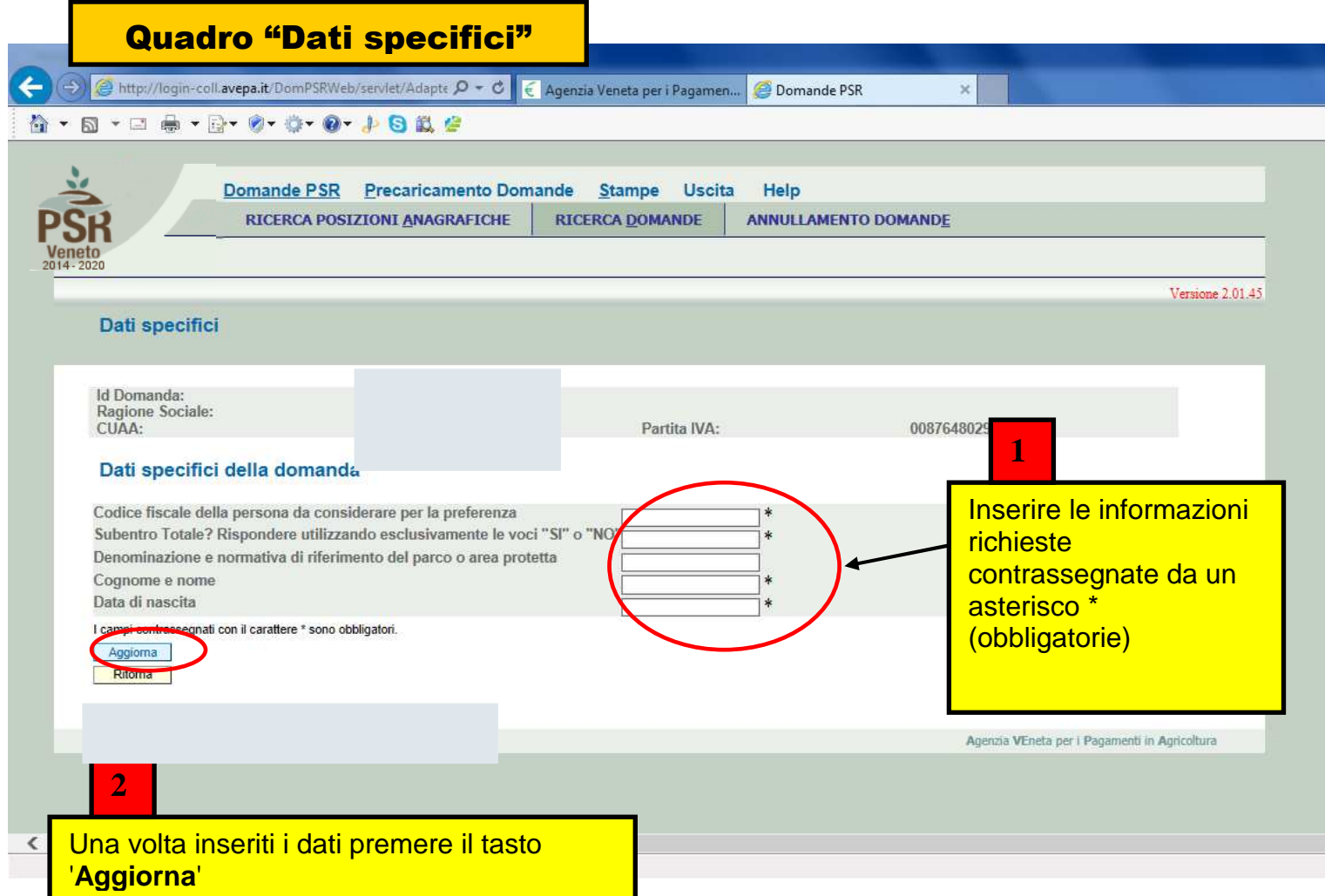

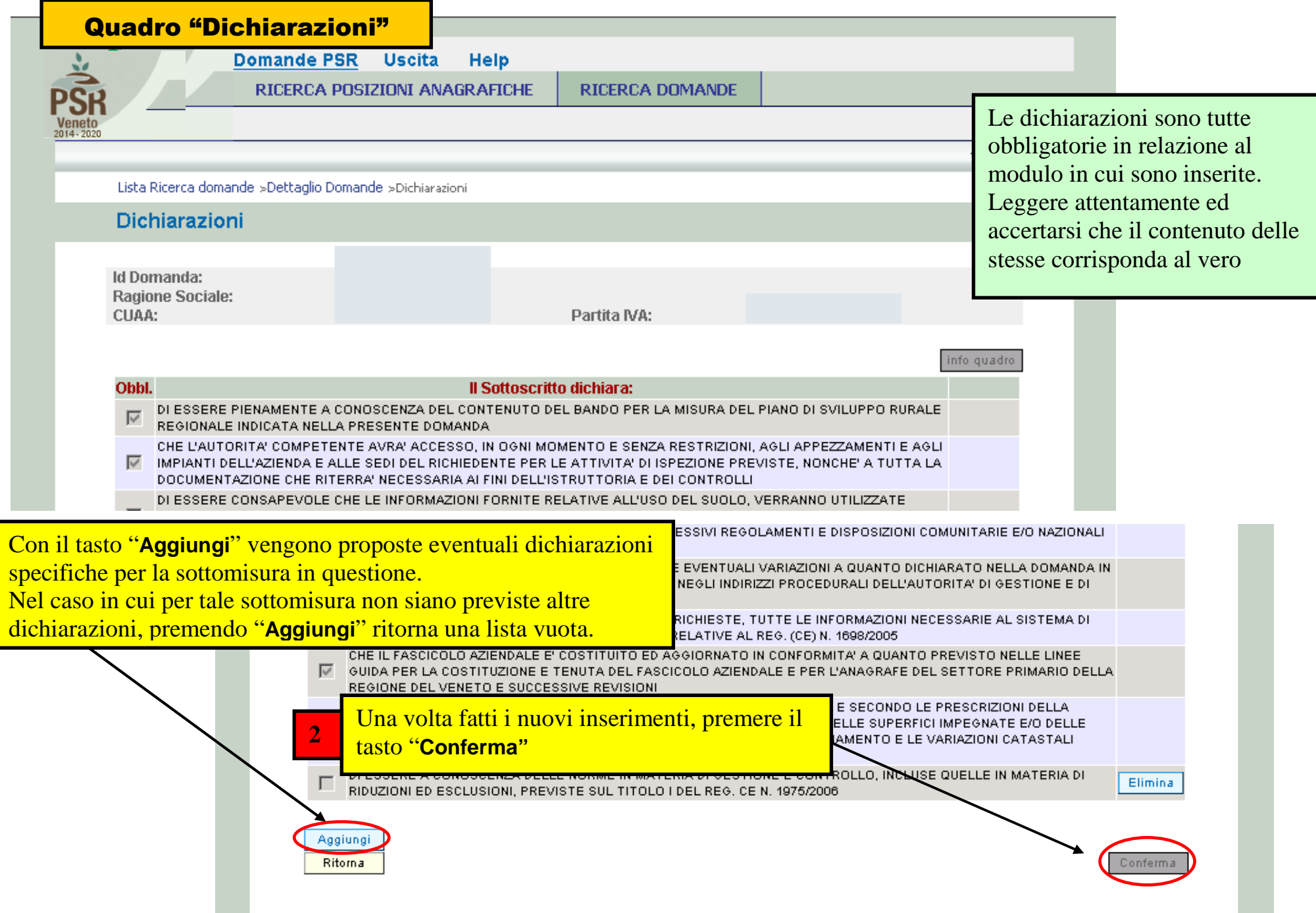

**11**

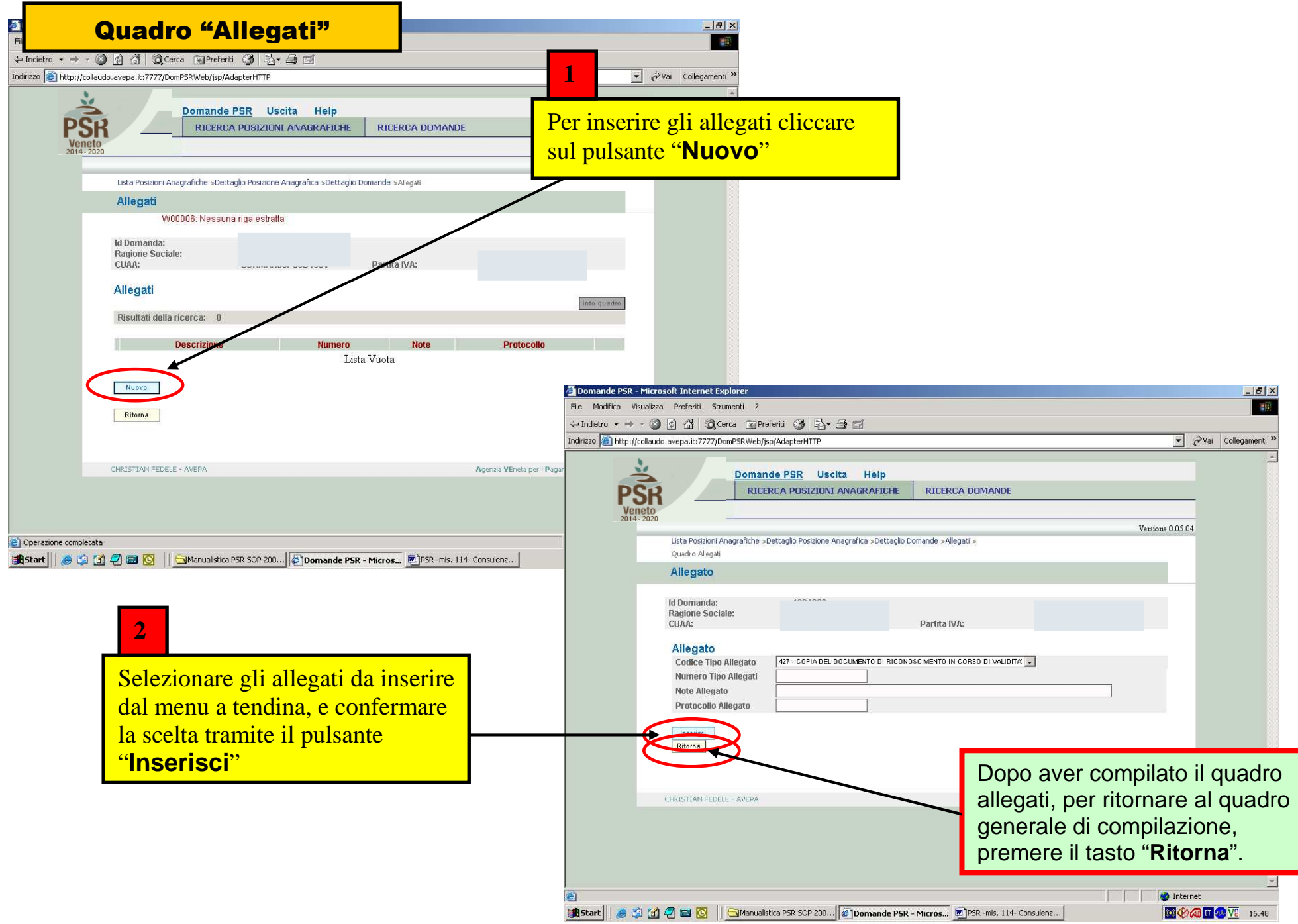

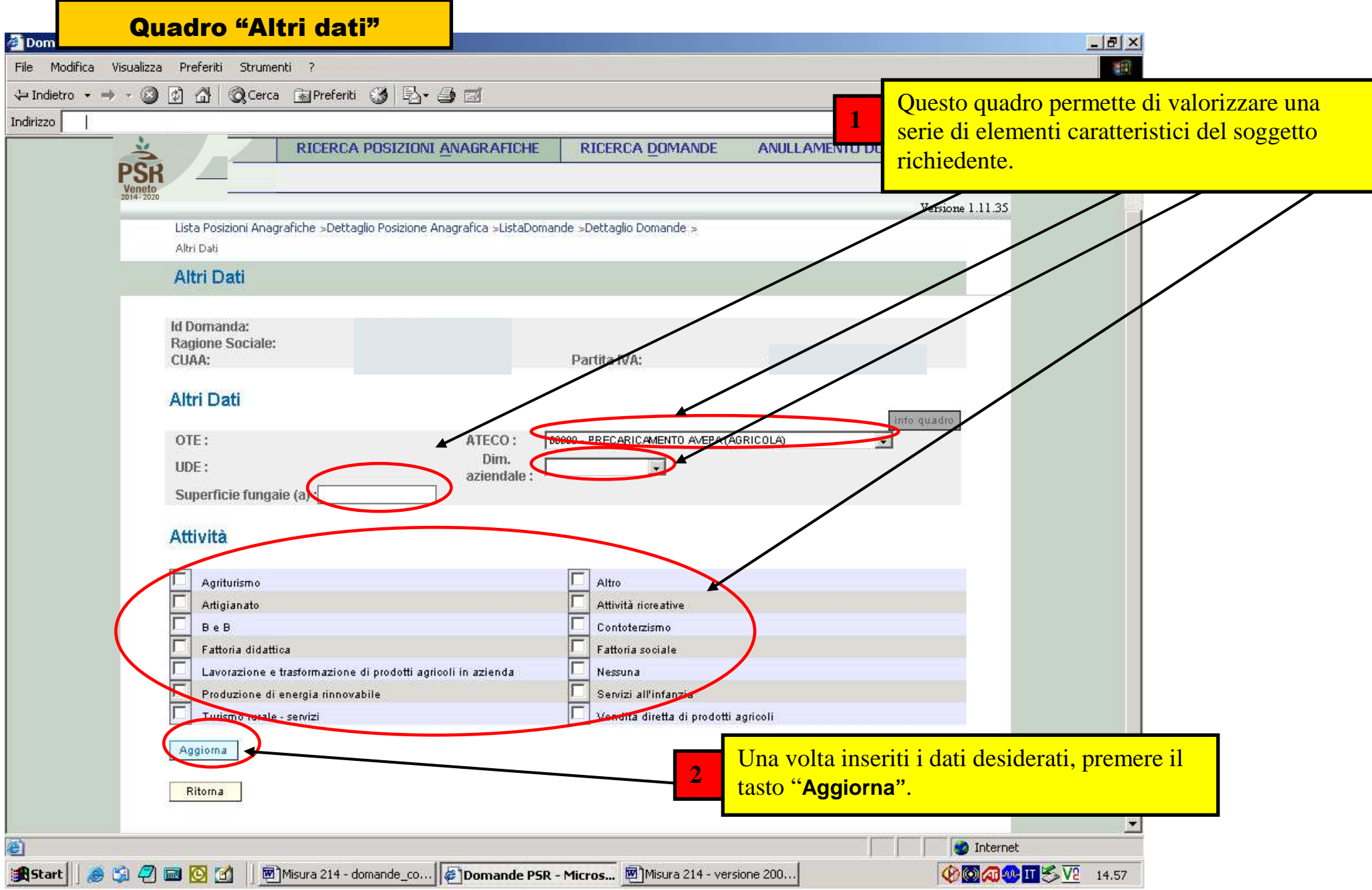

![](_page_25_Picture_59.jpeg)

![](_page_26_Picture_64.jpeg)

**ED** Quadro "Anomalie" File Modifica visualizza Preferio Strumenti i

→Indietro · → · ◎ ② △ | ◎Cerca @Preferiti ③ B- ③ 回

![](_page_26_Picture_65.jpeg)

![](_page_27_Picture_39.jpeg)

![](_page_28_Picture_48.jpeg)

![](_page_29_Picture_27.jpeg)

### Quadro generale di compilazione – STAMPA DEFINITIVA DELLA DOMANDA

**ORA è possibile, richiamando il numero della domanda di SUBENTRO appena creata, inserire anche la domanda di conferma** (=modulo "pagamento annuale") da parte del nuovo beneficiario.